## **Първоначални настройки в https://portal.office.com**

Етап 1 – влизане с потребител <суси\_име>@office365faculty.uni-sofia.bg и парола, въведена при регистрацията в страницата https://365.uni-sofia.bg

 $\begin{array}{c} \hline \end{array}$ 

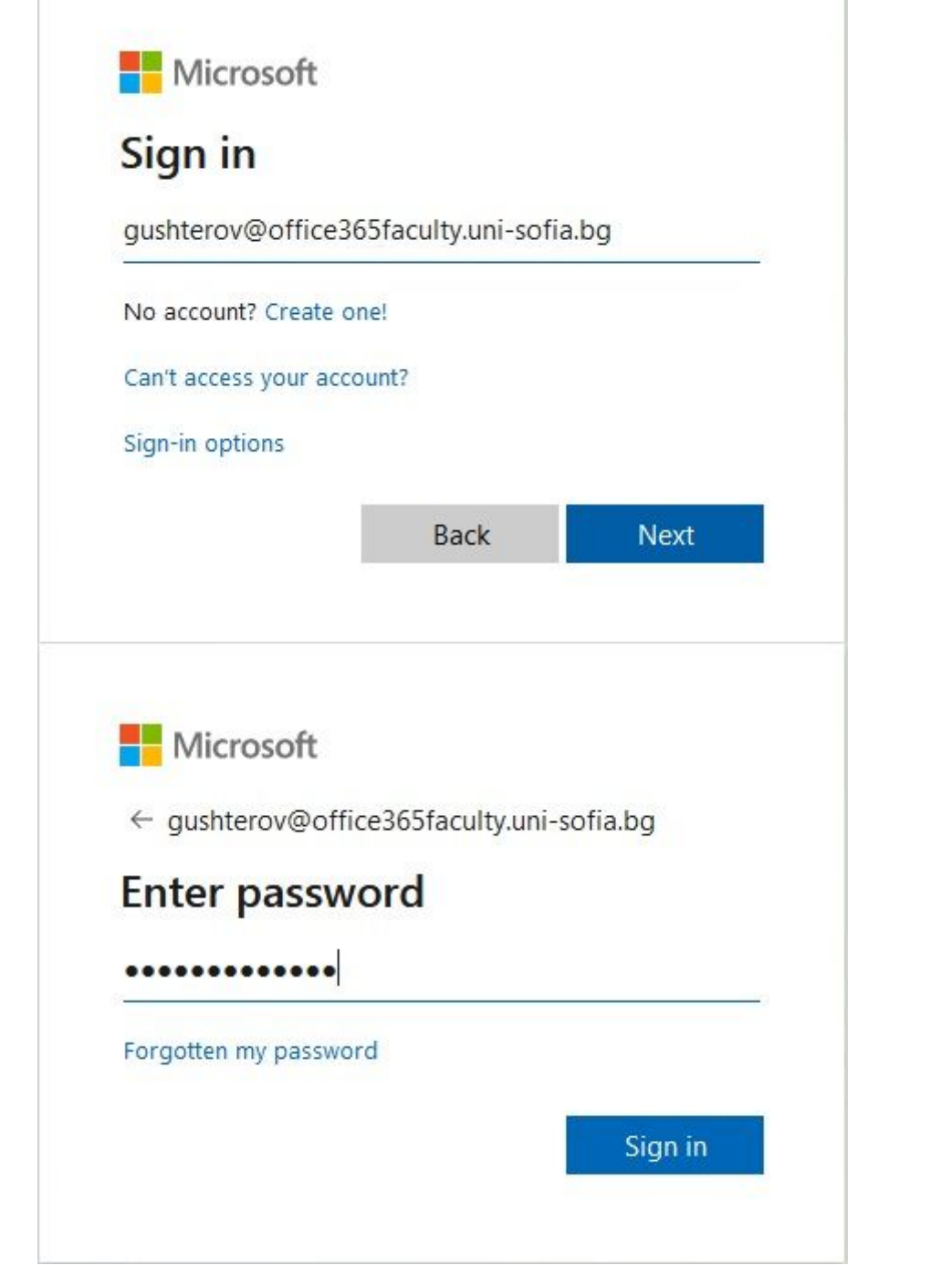

## Етап 2 – настройка на резервни варианти за възстановяване на загубена парола

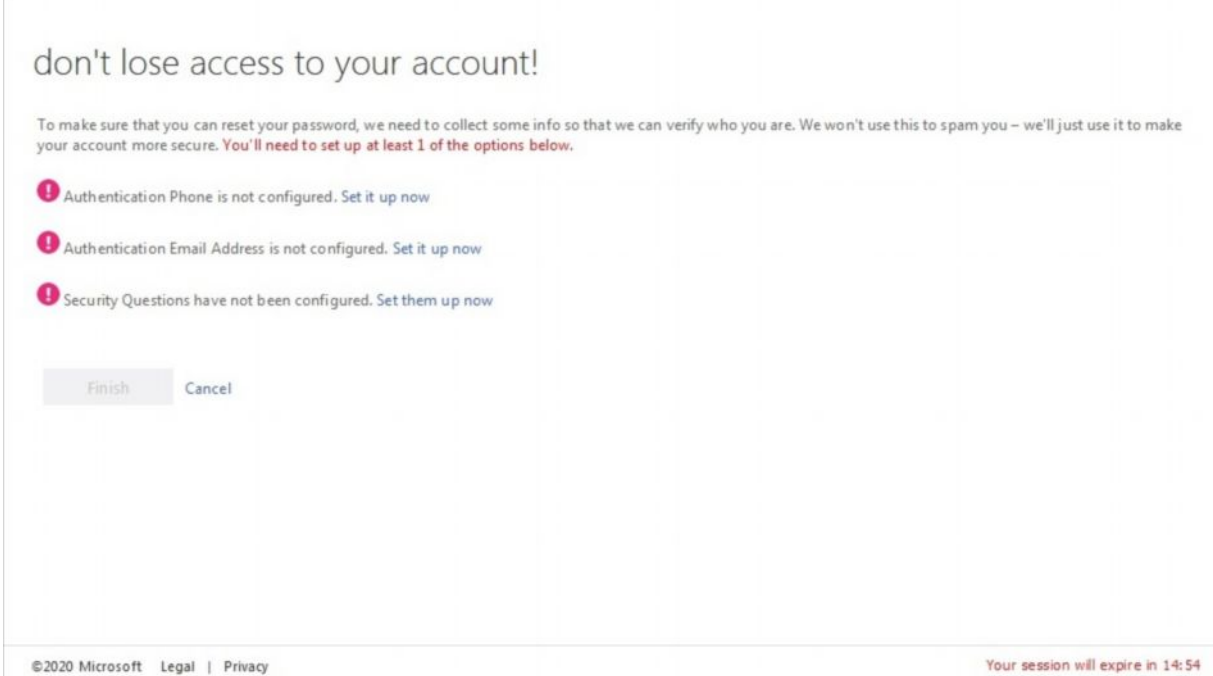

В рамките на 15 минути трябва да извършите настройките(минимумът е една от трите опции):

- телефонен номер чрез SMS ще получите код, който да въведете, за да докажете, че номерът е Ваш;
- електронен пощенски адрес вижте примера по-долу;
- дефиниране на отговори(каквито се напишат сега, трябва да се използват после) на избрани въпроси от предоставен списък.

Задължително въведете email адрес с домейн, който съдържа uni-sofia.bg!!! В противен случай лицензът може да спре да работи коректно след време.

Опция 2

## don't lose access to your account!

Please verify your authentication email address below. Don't use your primary work or school email.

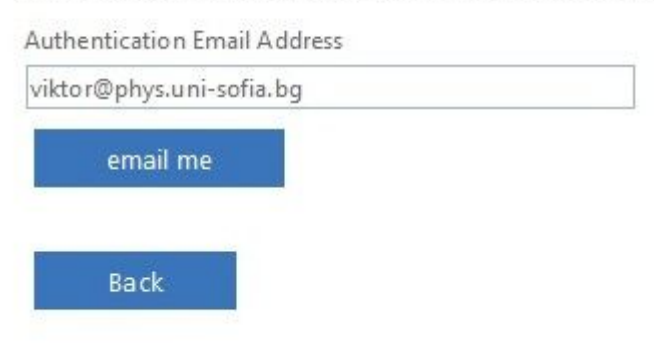

На посочения електронен пощенски адрес ще получите съобщение с код, който трябва да въведете за доказателство, че адресът е Ваш.

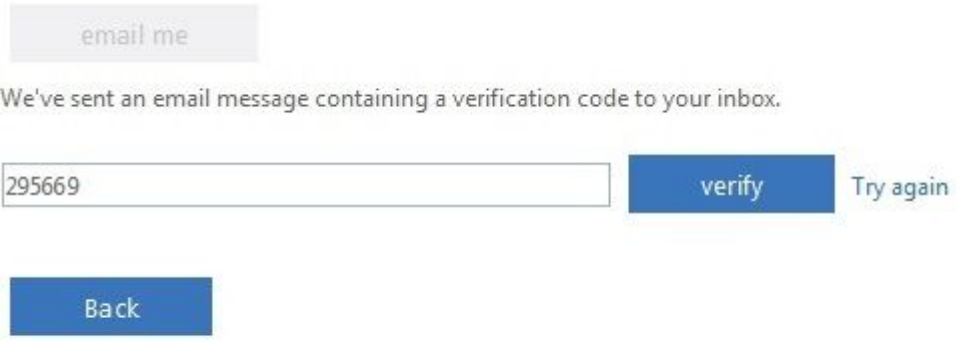